# Per Jönsson & Thomas Lingefjärd

# Fri programvara i skolan – datoralgebraprogrammet Maxima

I takt med att priserna sjunker utrustar allt fler skolor sina elever med små bärbara datorer. Detta innebär nya och spännande möjligheter för matematikundervisningen. Med hjälp av fria programvaror kan eleverna och läraren nu tillsammans undersöka matematiska begrepp på ett mera lustfyllt och kreativt sätt. I den här artikeln behandlas det omfattande och kraftfulla datoralgebraprogrammet

I datoralgebraprogram utför man operationer på symboler som representerar matematiska objekt. De matematiska objekten kan vara formler, ekvationer, funktioner och så vidare. Operationerna sker i enlighet med kända algebraiska lagar och regler. Exempel på datoralgebraiska operationer är sådana som löser en ekvation

 $x^3 + 2x^2 + x + 1 = 0$ 

eller beräknar en integral

$$
\int_0^\pi \sin 2x \, dx.
$$

Symbolisk beräkning av en exakt lösning till ett problem kräver i allmänhet större datorresurser än motsvarande numerisk beräkning av en approximativ lösning. Den symboliska lösningen är emellertid exakt och tydliggör i allmänhet underliggande algebraiska strukturer.

I Maxima utförs beräkningar i ett arbetsfönster (se figur 1, nästa sida). Man kan välja att arbeta textbaserat och skriva in kommandon eller att arbeta med kommandon i rullgardinsmenyer och med funktionsknappar.

I avsnitten nedan visar vi med några exempel hur Maxima kan användas för att stödja elevers lärande på olika nivåer i gymnasiet. Vi demonstrerar även ett förenklat gränssnitt till Maxima, som finns översatt till svenska av författarna till denna artikel. Gränssnittet kan laddas ner från www.moglestu.vgs.no/maxima. Avslutningsvis ger vi lite förslag på litteratur inom området, så att den intresserade läsaren själv kan gå vidare och lära sig mer.

<sup>1.</sup> Maxima kan laddas ner gratis till olika operativsystem från maxima.sourceforge.net. Den senaste versionen av programmet är 5.18.1.

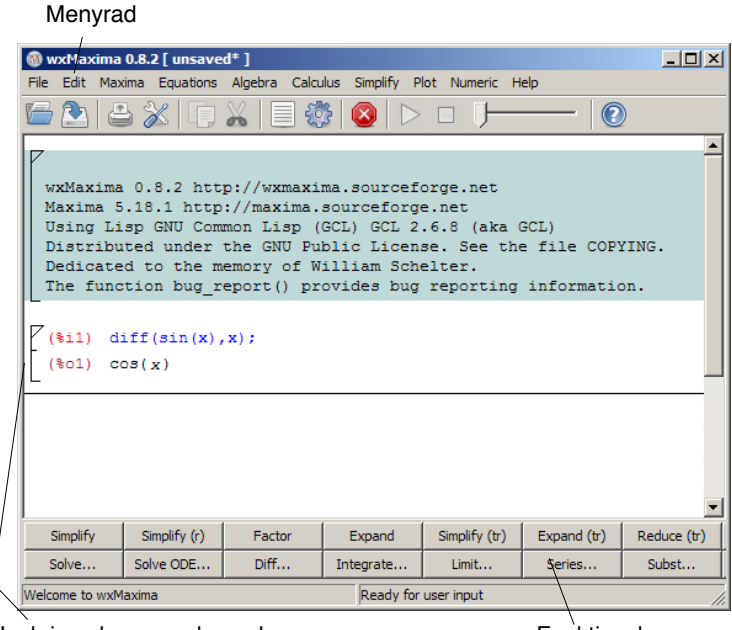

Inskrivna kommandon och svar Funktionsknappar

*Figur 1. Maximas arbetsfönster.*

# Algebraiska beräkningar

Maxima ger exakta svar vid räkning med heltal och rationella tal. Kvadratrötter för heltal och rationella tal representeras alltid på enklast möjliga form. Man kan även hantera mera allmänna bråkuttryck. Maxima ger alltså studenterna tillgång till ett sorts dynamiskt ''facit'' med vars hjälp de kan kontrollera sina egna handberäkningar. Målet är att bygga upp den säkerhet och automatik inom grundläggande algebra som är nödvändig för att gå vidare till andra områden.

#### *Exempel 1*

a. För att överföra resultatet av  $\frac{2}{9} - \frac{5}{12} + \frac{1}{8}$  $\frac{1}{8}$  på minsta gemensamma nämnare klickar vi i Maximas arbetsfönster och skriver in 2/9 - 5/12 + 1/8. Vi håller sedan ned shift-tangenten (*⇑*) samtidigt som vi trycker return.

Maxima svarar med utskriften *<sup>−</sup>* <sup>5</sup> 72.

- b. Talet *<sup>√</sup>* 56 förenklas genom att vi skriver sqrt(56). Då vi håller ned shifttangenten och trycker return svarar Maxima 2 *√* 14.
- c. För att överföra resultatet av  $\frac{1}{x^3 + 2x^2 + x} \frac{1}{x^2 1}$  på minsta gemensam<br>nämnare skriver vi nämnare skriver vi

 $factor(1/(x^3+2*x^2+x) - 1/(x^2-1))$  vilket ger

$$
-\frac{x^2+1}{(x-1)x(x+1)^2}.
$$

# Undersökande arbetssätt

Med hjälp av Maxima kan man förenkla och snabba upp långa och tråkiga algebraiska beräkningar, se figur 2 till höger. Kommandot ratsimp är mycket användbart för att hantera algebraiska uttryck. Detta bäddar för ett undersökande arbetssätt, där eleverna genom att systematisera sina resultat kan få fram och troliggöra olika samband. Som ett exempel ska vi låta Maxima utveckla  $(a + b)^2$ ,  $(a + b)^3$  etc för att få fram sambandet mellan utvecklingskonstanterna och elementen i Pascals triangel.

#### *Exempel 2*

Uttrycket  $(a + b)^4$  utvecklas genom att vi ger kommandot expand((a+b)^4)och Maxima svarar med  $a^4 + 4a^3b + 6a^2b^2 + 4ab^3 + b^4$ . En jämförelse visar att utvecklingskoefficienterna motsvarar rad 5 i Pascals triangel (figur3). Utveckling av andra potenser av uttrycket sker på liknande sätt.

$$
\begin{bmatrix}\n(8i1) & (3*x)/x = 3/4 - (9*x)/(2*x) \\
(8o1) & \frac{x+3}{x} = \frac{3}{4} - \frac{x+9}{2x}\n\end{bmatrix}
$$
\n
$$
\begin{bmatrix}\n(8i2) & \text{ratsimp} (8o1); \\
(8o2) & \frac{x+3}{x} = \frac{x-18}{4x}\n\end{bmatrix}
$$
\n
$$
\begin{bmatrix}\n(8i3) & 8o2*4*x; \\
(8o3) & 4(x+3) = x-18\n\end{bmatrix}
$$
\n
$$
\begin{bmatrix}\n(8i4) & \text{ratsimp} (8o3); \\
(8o4) & 4x+12 = x-18\n\end{bmatrix}
$$
\n
$$
\begin{bmatrix}\n(8i5) & 8o4 - x; \\
(8o5) & 3x+12 = -18\n\end{bmatrix}
$$
\n
$$
\begin{bmatrix}\n(8i6) & 8o5 - 12; \\
(8o6) & 3x = -30\n\end{bmatrix}
$$
\n
$$
\begin{bmatrix}\n(8i7) & 8o6/3; \\
(8o7) & x = -10\n\end{bmatrix}
$$

*Figur 2. Förenkling av uttryck.*

 $\Box$ 

|  |  |   |               |    |    |    |    |    |               |   | Figur 2. |  |
|--|--|---|---------------|----|----|----|----|----|---------------|---|----------|--|
|  |  |   |               |    |    |    |    |    |               |   |          |  |
|  |  |   |               |    |    |    |    |    |               |   |          |  |
|  |  |   |               |    | 3  |    | 3  |    |               |   |          |  |
|  |  |   |               | 4  |    | 6  |    | 4  |               |   |          |  |
|  |  |   | $\mathcal{D}$ |    | 10 |    | 10 |    | $\mathcal{D}$ |   |          |  |
|  |  | 6 |               | 15 |    | 20 |    | 15 |               | 6 |          |  |
|  |  |   | 21            |    | 35 |    | 35 |    | 21            |   |          |  |

*Figur 3. Pascals triangel. De inre elementen fås som summan av koefficienterna till vänster och höger i raden ovanför.*

# Differential- och integralkalkyl

Maxima kan lätt och snabbt beräkna gränsvärden, derivator och Taylorutvecklingar. Programmet är även starkt på integraler, som kan beräknas både analytiskt och numeriskt. Med dessa beräkningsmöjligheter kan man till exempel lägga mer tyngd på förståelse och tillämpning av integralbegreppet. Vi ger två exempel för att illustrera användningen av kommandon för derivator och integraler.

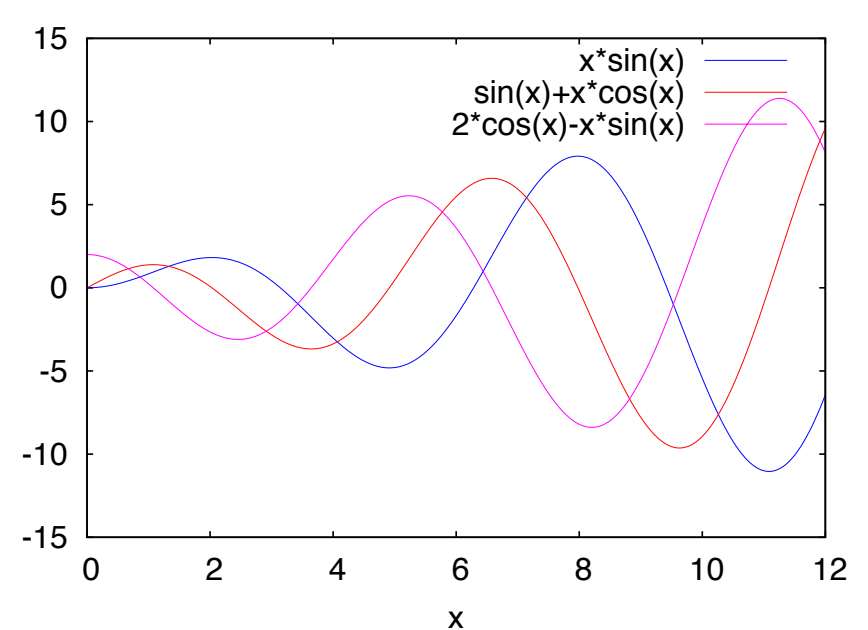

*Figur 4. Funktionen*  $f(x) = x \sin(x)$  *tillsammans med derivatan och andraderivatan.*

#### *Exempel 3*

Vi har funktionen  $f(x) = x \sin x$ . Funktionen, förstaderivatan och andraderivatan plottas i intervallet [0,12] genom kommandona

f: x\*sin(x) Df:  $diff(f,x)$ D2f:  $diff(f,x,2)$ plot2d([f,Df,D2f], [x,0,12])

Den genererade plotten visas i figur 4. Notera att funktionen *f*(*x*) har inflexionspunkter (punkter där funktionen övergår från att vara konkav till konvex) precis då andraderivatan är noll. Här kan eleverna få byta ut definitionen för *f*(*x*) och se hur sambandet stämmer även för andra funktionsuttryck.

#### *Exempel 4*

Här visas lösningen av en ganska svår integral, för att du som läsare skall kunna se vad programmet klarar av. Vi låter funktionen *f*(*x*) = *x* sin *x* rotera kring *x*-axeln i intervallet [0,  $\pi$ ]. Rotationsvolymen ges av  $\int_0^{\pi} \pi(x \sin x)^2 dx$ . Integralen beräknas i Maxima genom att vi ger kommandot integrate(%pi\*(x\*sin(x))^2, x,0,%pi) och svaret blir

$$
\frac{\pi(2\pi^3-3\pi)}{12}.
$$

För att få svaret som approximativt decimaltal kan man använda kommandot float.

# Differentialekvationer

Differentialekvationer är ett viktigt område inom matematiken. I undervisningssituationer med datoralgebraprogram behöver man inte lägga så stor tid på det mekaniska lösandet av ekvationerna, utan man kan låta eleverna formulera och tolka ekvationerna. Vi tar ett exempel för att visa på Maximas förmåga.

# *Exempel 5*

Vi har en kropp med temperatur *T* som befinner sig i ett omgivande medium med konstant temperatur *T<sub>um</sub>*. Enligt Newtons avsvalningslag gäller att

$$
\frac{dT}{dt} = -k(T - T_{omg})
$$

där *k* är en positiv konstant. Antag att kroppen har temperaturen *T*<sup>0</sup> vid *t*=0. För att lösa differentialekvationen med det begynnelsevillkoret ovan skriver vi

```
ekv : \text{diff}(T,t) = -k*(T - \text{Tomq})ic1(ode2(ekv,T,t),t=0,T=T0)
```
Maxima svarar  $T = e^{-kt} \left( T_0 + \left( e^{kt} - 1 \right) T_{omg} \right)$ . Omskriven på lite lämpligare form blir lösningen alltså *<sup>T</sup>* <sup>=</sup> *<sup>e</sup>−k t* (*T<sup>0</sup> <sup>−</sup> <sup>T</sup>omg* ) + *<sup>T</sup>omg*. Kroppens temperatur närmar sig, precis som förväntat, *Tomg* då *t → ∞*.

# Visualisering

Med hjälp av kommandot with slider kan man göra en animering av hur en funktionkurva ändrar sig beroende på värdet av en parameter. Att låta eleverna växla mellan olika representationsformer stärker deras lärande och förståelse. Den dynamiska kopplingen mellan det analytiska uttrycket och motsvarande graf är därmed ett mycket starkt didaktiskt verktyg, som kan utnyttjas i en mängd olika situationer.

#### *Exempel 6*

Differenskvoten

$$
\frac{f(x+h) - f(x)}{h}
$$

kan geometriskt tolkas som riktningskoefficienten för linjen (sekanten) genom punkterna (*x*,*f*(*x*)) och (*x*+*h*,*f*(*x*+*h*)). Derivatan *f*'(*x*) av funktionen *f*(*x*) i punkten *x* fås som gränsvärdet av differenskvoten då *h* går mot noll och tolkas geometriskt som riktningskoefficienten till funktionens tangent i punkten *x*. Vi har en funktion  $f(x) = e^x$  och tittar på derivatan i  $x = 1$ . I ett första steg definierar vi funktionen f(x) := exp(x). Vi definierar därefter de värden som *h* kan anta och placerar dem i en lista

hval : [1,0.8,0.6,0.4,0.2,0.1]

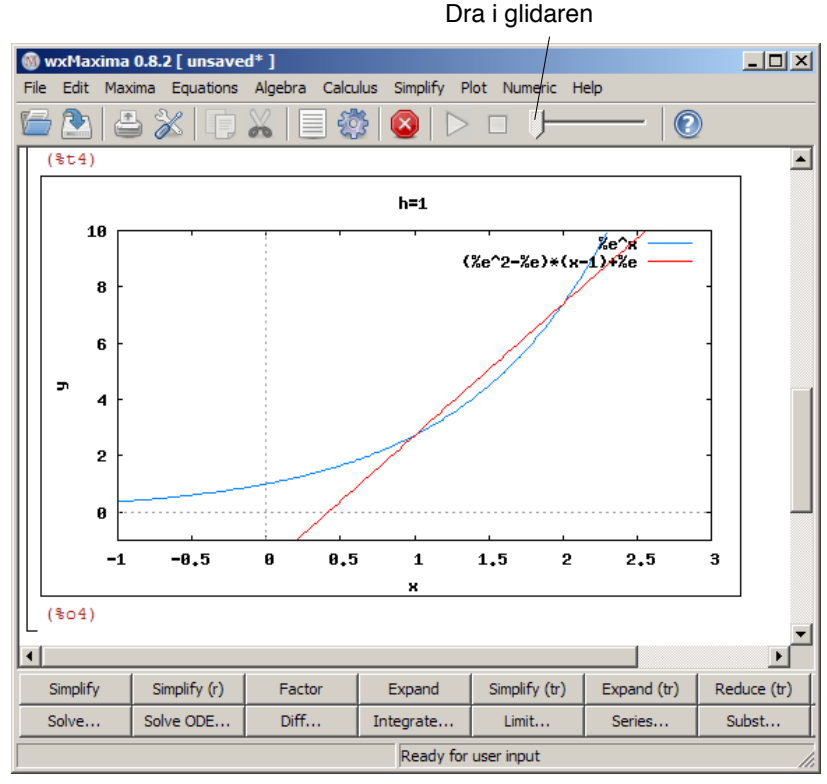

*Figur 5. Sekant mellan punkterna (x,f(x)) och (x+h,f(x+h)) där x=1. För att se hur sekanten ändrar sig med h drar man i den markerade glidaren.*

Funktionen och sekanten plottas slutligen genom

with slider(h,hval,[f(x),f(1)+(f(1+h)-f(1))/h\*(x-1)],  $[x,-1,3]$ ,  $[y,-1,10]$ 

och vi får figur 5 ovan. För att se hur sekanten ändrar sig då *h* antar värden från listan hval ovan, klickar vi på figuren och drar i glidaren uppe i verktygsfältet.

# Arbetsblad

I stället för att använda en vanlig ordbehandlare för att dokumentera sitt arbete kan man använda Maxima som ett arbetsblad (notebook) och skriva in kommentarer i direkt anslutning till givna kommandon. Arbetsbladet med kommentarer och kommandon kan sparas till fil. Filen kan läsas in vid ett senare tillfälle och den kan också skickas över till andra som på detta sätt kan ta del av det man har gjort. Arbetsblad är ett mycket effektivt sätt att kommunicera matematik på!

För att skriva rubrik och kommentarer i arbetsbladet går man upp i menyraden och klickar på *Edit* och väljer *Cell*. Klicka sedan på *New Text Cell* och skriv in kommentarerna. För att skriva in kommandona kan man på samma sätt välja *Cell* och *New Input Cell*.

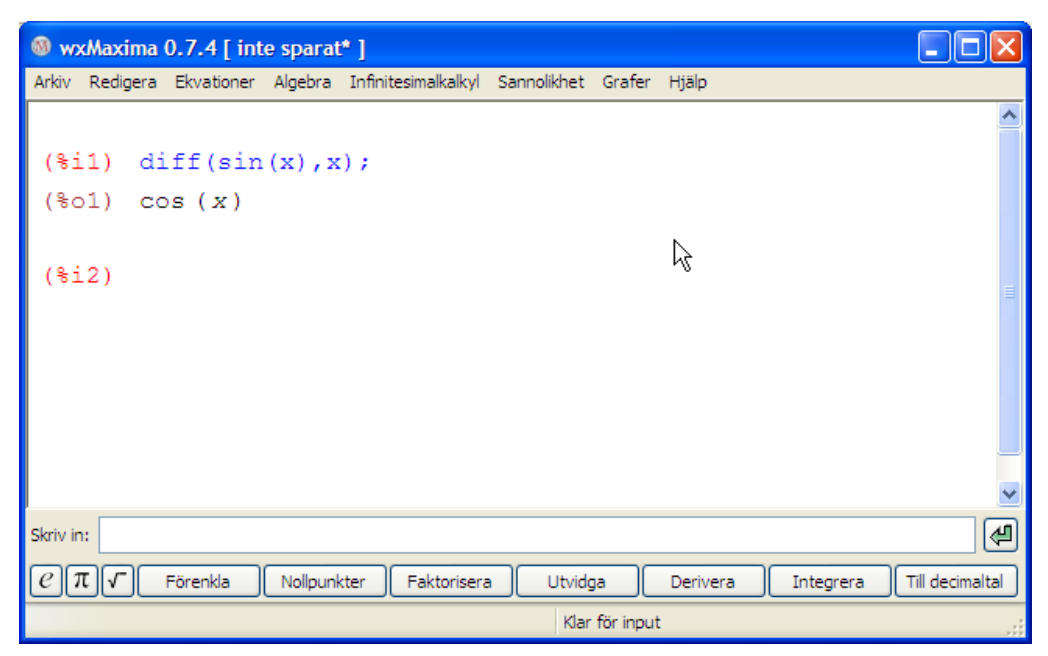

*Figur 6. Förenklat gränssnitt på svenska som anpassats till gymnasieskolans kursinnehåll.*

# Förenklat svenskt gränssnitt

Som vi redan nämnt finns Maxima i en svensk version (www.moglestu.vgs.no/ maxima). Denna version har samma kommandon som den fulla versionen, men gränssnittet har förenklats och anpassats till gymnasieskolans kursinnehåll av den norske datalogen Bjørn Ove Seland Thue. Arbetsfönstret till den anpassade versionen visas i figur 6. Vi tar ett exempel för att illustrera användningen av menyerna i den nya versionen.

# *Exempel 7*

a. Vi ska lösa ekvationen *x*<sup>3</sup> *<sup>−</sup>* <sup>2</sup>*x*<sup>2</sup> *<sup>−</sup> <sup>x</sup>* +2=0 och klickar på *Ekvationer* i verktygsfältet och väljer *Lös ekvation*. Ett fönster liknande det i figur 7 kommer då upp. Vi skriver in ekvationen och klickar på OK. Maxima ger då svaret [ $x = 2$ ,  $x = -1$ ,  $x = 1$ ]. Vi har i detta fall tre reella heltalslösningar. Det finns även kommandon för att lösa ekvationer numeriskt i de fall då det inte går att hitta en analytisk lösning.

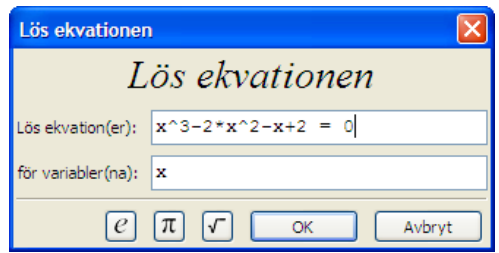

*Figur 7. Fönster som hör till valet Lös ekvation i rullgardinsmenyerna.*

b. Följande uppgift kan fungera som en fördjupning för intresserade elever. Betrakta gränsvärdet

$$
\lim_{n \to \infty} \left( 1 + \frac{2}{n} \right)^n.
$$

För att beräkna gränsvärdet klickar vi på *Infinitesimalkalkyl* i verktygsfältet och väljer *Finn gränsvärde*. Ett gränsvärdesfönster kommer upp (se figur 8 nedan). Vi skriver in uttrycket, ändrar variabeln till n och matar in inf som beteckning för oändligheten. Då vi klickar på OK svarar Maxima med att skriva ut gränsvärdet *e*<sup>2</sup>.

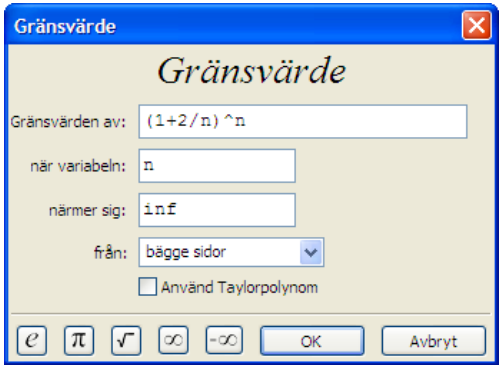

*Figur 8. Fönster som hör till valet Finn gränsvärde i rullgardinsmenyerna.*

# Sammanfattning

Maxima är lättanvänt och kraftfullt och täcker alla moment som behandlas på gymnasiet. Programmet är gratis och kan användas på skolans datorer likaväl som på elevernas egna. Med hjälp av arbetsblad kan man dokumentera sitt arbete och dela sina lösningar och funderingar med andra. För att komma vidare och lära sig mer om Maxima rekommenderar vi ett nätmaterial av Urroz (2009). En fullständig dokumentation av Maxima finns också på svenska (Jönsson, 2008). En allmän diskussion av datoralgebra i skolan med exempel på uppgifter och prov ges i Böhm mfl (2004).

#### **LITTERATUR**

Böhm, J. mfl (2004). *The Case for CAS*. T^3 Europe. Laddas ner från www.t3ww.com/pdf/ TheCaseforCAS.pdf. Hämtat 2007-02-01.

Jönsson, P. (2008). *Matematik med datoralgebrasystem*. Lund: Studentlitteratur.

Urroz, G. (2009). *Maxima Book*. Laddas ner från www.neng.usu.edu/cee/faculty/gurro/Maxima.html Hämtat 2008-12-28.